# UCCE Windows Server NIC-Binding und Schnittstellenmetriken  $\overline{\phantom{a}}$

## Inhalt

**Einführung** Verwendete Komponenten Problem **Lösung** 

# Einführung

In diesem Dokument wird beschrieben, wie Sie die NIC-Bindungsreihenfolge oder Schnittstellenkennzahlen aktualisieren, um die Bindung des Hostnamens des Servers an die öffentliche IP-Adresse zu korrigieren.

#### Verwendete Komponenten

Die Informationen in diesem Dokument basieren auf Unified Contact Center Enterprise (UCCE).

Die Informationen in diesem Dokument wurden von den Geräten in einer bestimmten Laborumgebung erstellt. Alle in diesem Dokument verwendeten Geräte haben mit einer leeren (Standard-)Konfiguration begonnen. Wenn Ihr Netzwerk in Betrieb ist, stellen Sie sicher, dass Sie die potenziellen Auswirkungen eines Befehls verstehen.

## Problem

Der Windows-Server-Hostname bindet an private IP statt an öffentliche IP-Auslösungsprozesse, um eine Bindung an die falsche IP-Adresse herzustellen.

# Lösung

Das Aktualisieren der NIC-Bindungsreihenfolge und Platzieren der öffentlichen NIC über der privaten NIC würde wie im Installationshandbuch (vor 12.0) beschrieben beheben: [Cisco Unified Contact Center Enterprise Installations- und Upgrade-Handbuch, Version 11.6\(1\)](/content/en/us/td/docs/voice_ip_comm/cust_contact/contact_center/icm_enterprise/icm_enterprise_11_6_1/Installation/Guide/ucce_b_cce-install-upgrade-guide/ucce_b_cce-install-upgrade-guide_chapter_0100.html#UCCE_TK_U07BB07E_00)

Unter Windows Server 2016+ wird die NIC-Bindungsreihenfolge nicht verwendet und durch Interface Metric (Schnittstellenmetrik) ersetzt. Die Metrik für die öffentliche NIC sollte niedriger sein als die private NIC, was darauf hinweist, dass sie eine höhere Priorität hat, wie im 12.0 Installationsleitfaden angegeben:

[Cisco Unified Contact Center Enterprise Installations- und Upgrade-Handbuch, Version 12.0\(1\)](/content/en/us/td/docs/voice_ip_comm/cust_contact/contact_center/icm_enterprise/icm_enterprise_12_0_1/Installation/Guide/ucce_b_12-install-upgrade-guide-ucce/ucce_b_1171-install-upgrade-guide-ucce_chapter_011.html#UCCE_TK_U07BB07E_00)

Das Dialogfeld Eigenschaften des Netzwerkadapters kann verwendet werden, um den entsprechenden Wert für die Schnittstellenmetrik manuell zuzuweisen.

Deaktivieren Sie im Dialogfeld Erweiterte TCP/IP-Einstellungen auf der Registerkarte IP Settings (IP-Einstellungen) das Kontrollkästchen Automatic metric (Automatische Metrik), und geben Sie einen niedrigen Wert in Interface metric ein: Textfeld. Im angegebenen Beispiel wird der Wert 1 zugewiesen. Ein niedriger Wert weist auf eine höhere Priorität hin, wie im Bild gezeigt.

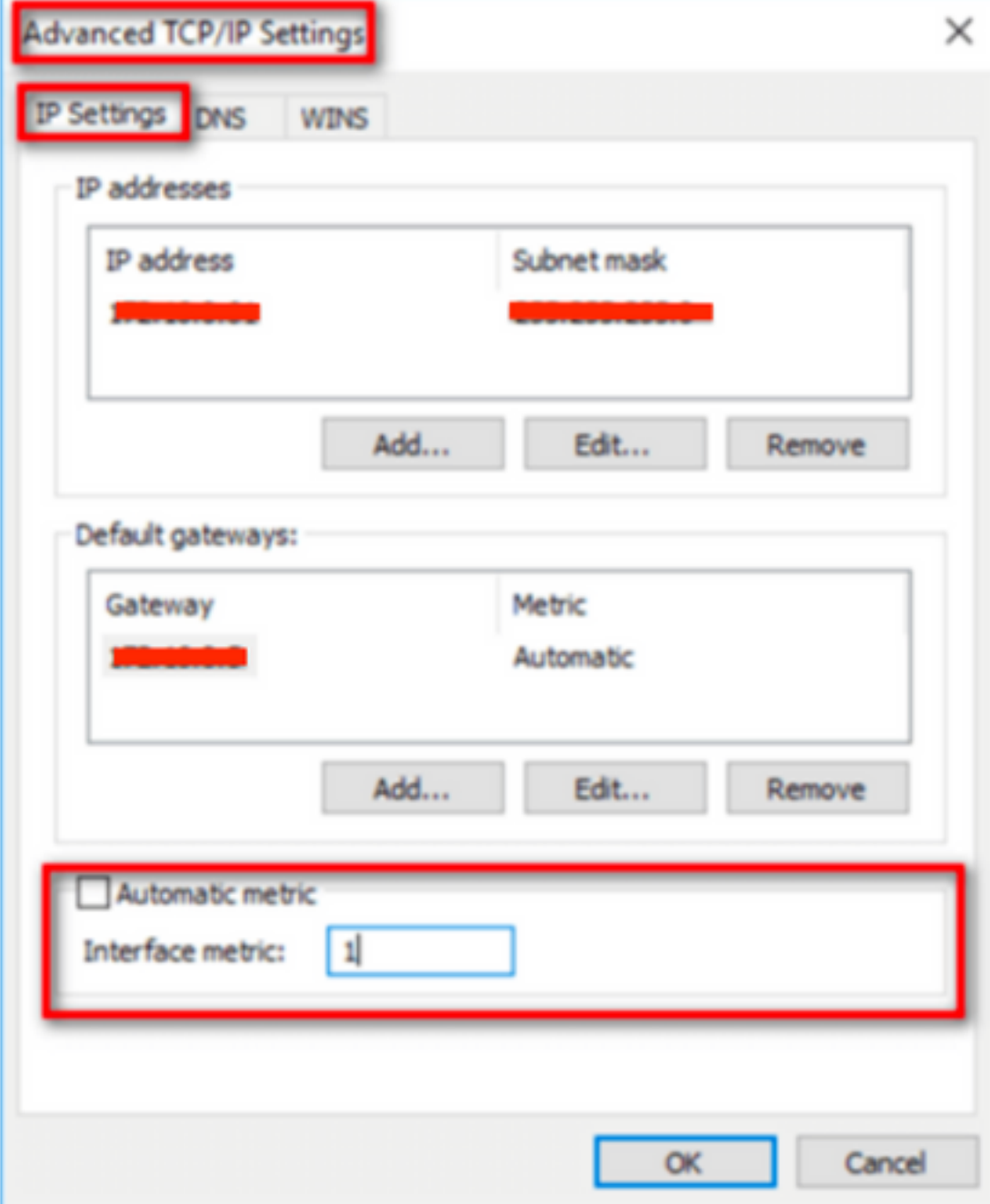